Autokonteringen hittar du antingen under Bokföring > Autokontering i menyn eller genom att klicka på knappen Jag vill bokföra på startsidan.

Innan du börjar bokföra, se till att du gått igenom [Checklistan - Inställningar](https://www.speedledger.se/files/pdf/checklista-installningar.pdf)

### Överföra kontohändelser

### Bokför din första händelse

Dags att bokföra din första transaktion! Nu bör du ha dina händelser från banken i din autokontering. Eftersom all information är hämtad från banken får du automatiskt korrekt text, belopp och datum i din bokföring.

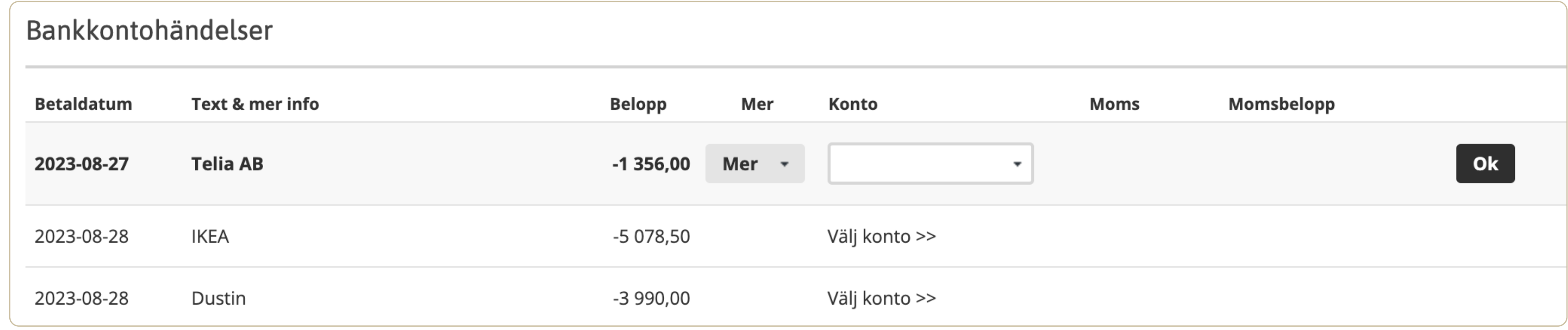

Vårt bokföringsprogram utgår alltid från vad som skett i din bank så att du slipper mata in händelser manuellt. Det minskar risken för fel och du slipper också tänka på debet och kredit. Hur informationen hämtas från din bank ser olika ut beroende på vilken bank du har.

Gå till Bokföring > Autokontering för att se hur du gör för att överföra händelser från just din bank. Du kan också hitta instruktionen för din bank [här.](https://support.speedledger.se/hc/sv/sections/200376259-%C3%96verf%C3%B6r-bankinformation?_gl=1*10zd2ma*_ga*MTU0Mzg2ODc0MC4xNjk0MTU1MDA3*_ga_3C7T8E3EHK*MTY5NDc2Mzg4My4yMy4xLjE2OTQ3NjM4ODkuNTQuMC4w)

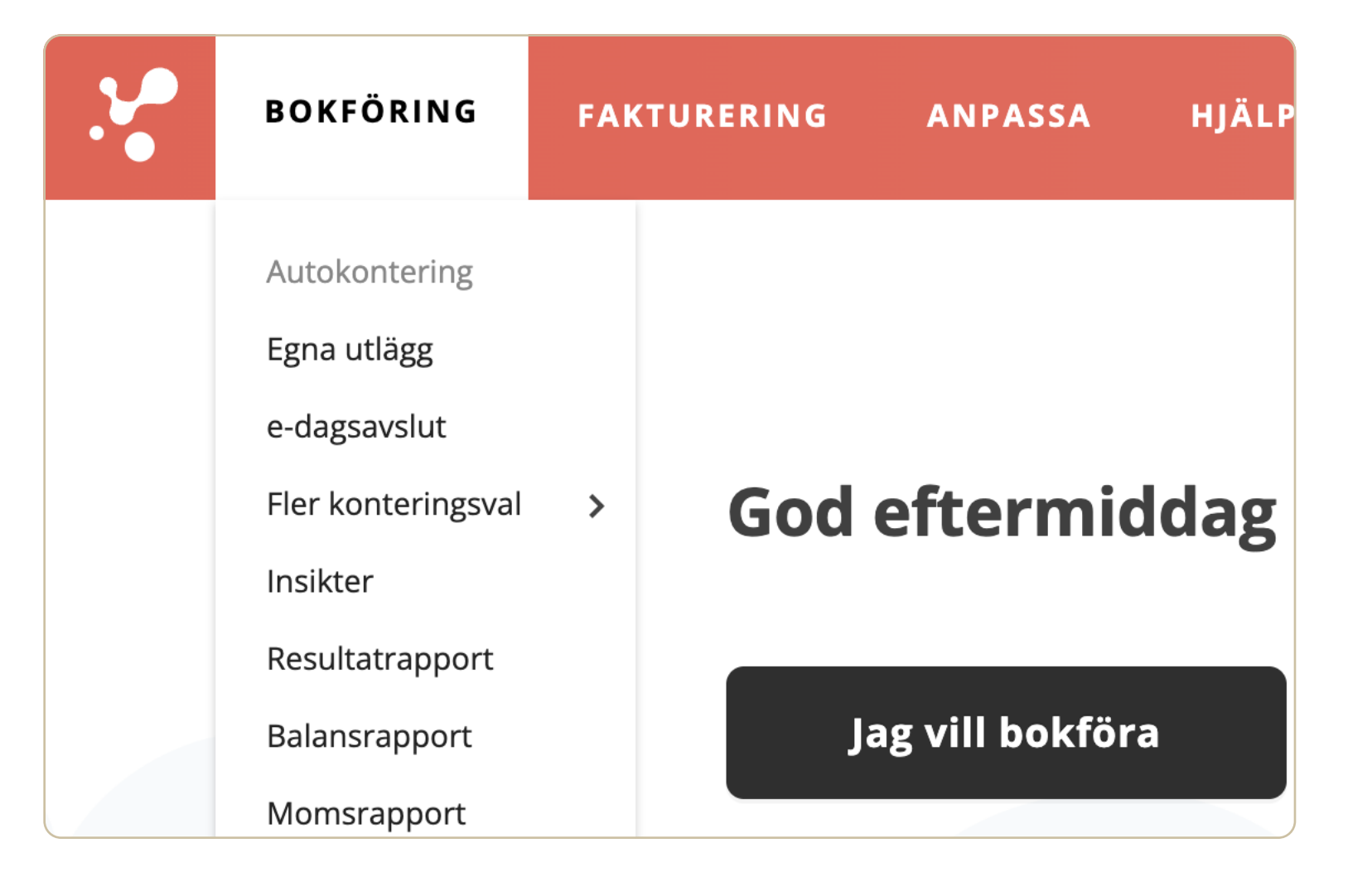

Hjärtat av vår bokföring. Det är också här all bokföring sker. Det första du behöver göra är att överföra händelser från din bank.

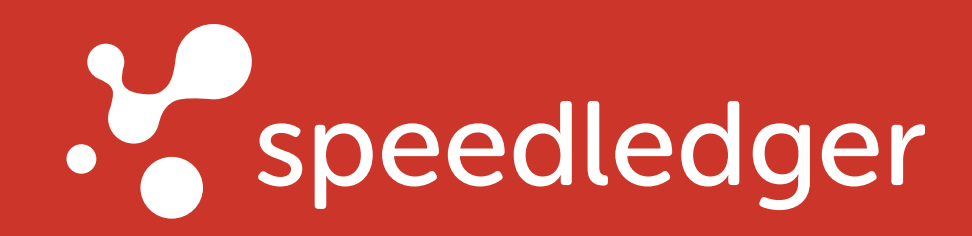

# Checklista - Börja bokföra

# ¼½ Börja med autokontering

Eftersom vi skapar din bokföring utifrån dina händelser från banken, behöver du inte tänka på debet, kredit eller hur momsen skall bokföras. Automatiska rapporter skapas i bakgrunden, så slipper du lägga tid på det.

## Verifikationslista

För att se vad som blivit bokfört går du in under Bokföring > Fler rapporter > Verifikationslista. Här syns alla bokförda verifikationer i datumordning. Du ser också hur programmet själv väljer debet och

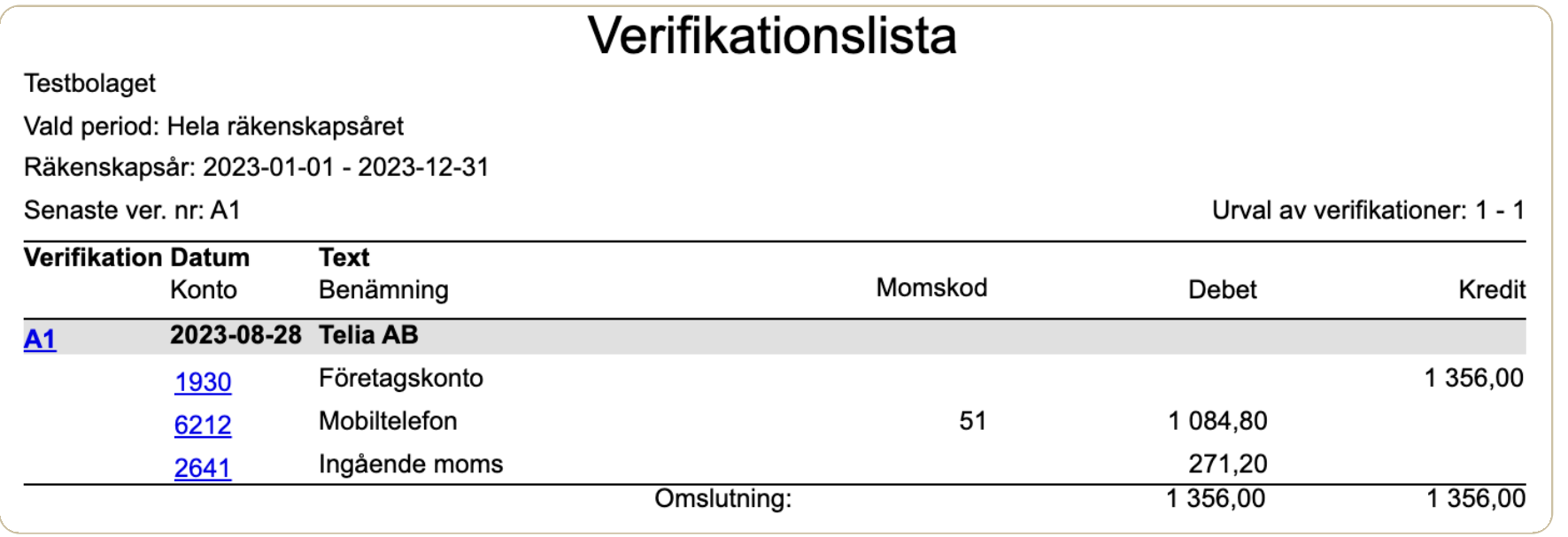

kredit och även delat upp momsen om du är momsregistrerad. [Läs mer](https://support.speedledger.se/hc/sv/articles/203268615-Verifikationslista) i vårt hjälpcenter.

## Momerannort

Börja med transaktionen längst upp och jobba dig neråt eftersom du skall bokföra i kronologisk ordning.

- Välj det konto som betalningen motsvarar.
- Du kan antingen söka på ett kontonummer (till exempel 4010) eller kontonamn (inköp av varor) eller bläddra i kontolistan genom att klicka på pilen#
- Klicka på OK. Du får nu ett verifikationsnummer.
- Anteckna verifikationsnumret och skriv det på underlaget (räkningen, fakturan eller kvittot) som den hör till.
- Klar!

Om du är momsregistrerad fylls din momsrapport i automatiskt i bakgrunden när du bokför i autokonteringen med hjälp av en momskod. När det är dags att skicka in momsen skapar du din momsrapport under Bokföring > momsrapport och skickar in den till Skatteverket. [Läs mer](https://support.speedledger.se/hc/sv/articles/115005576606-Momsrapport) i vårt hjälpcenter.

## Resultat & balansrapport

# 2. Din bokföring & rapporter skapas automatiskt i bakgrunden

Kundregister importeras under Fakturering > Kundregister och klicka Programmet skapar också balans- och resultatrapport i bakgrunden under tiden du bokför. Bara att ta fram under fliken bokföring när du behöver dem! Läs mer i hjälpcenter, [resultatrapport](https://support.speedledger.se/hc/sv/articles/202588669-Resultatrapport) & [balansrapport](https://support.speedledger.se/hc/sv/articles/203268595-Balansrapport) knappen Import från fil. (Format .CSV)

<sup>J</sup>u mer du bokfört desto mer lär sig programmet dina vanliga händelser och föreslår konto, då är det bara för dig att klicka OK för att bokföra.

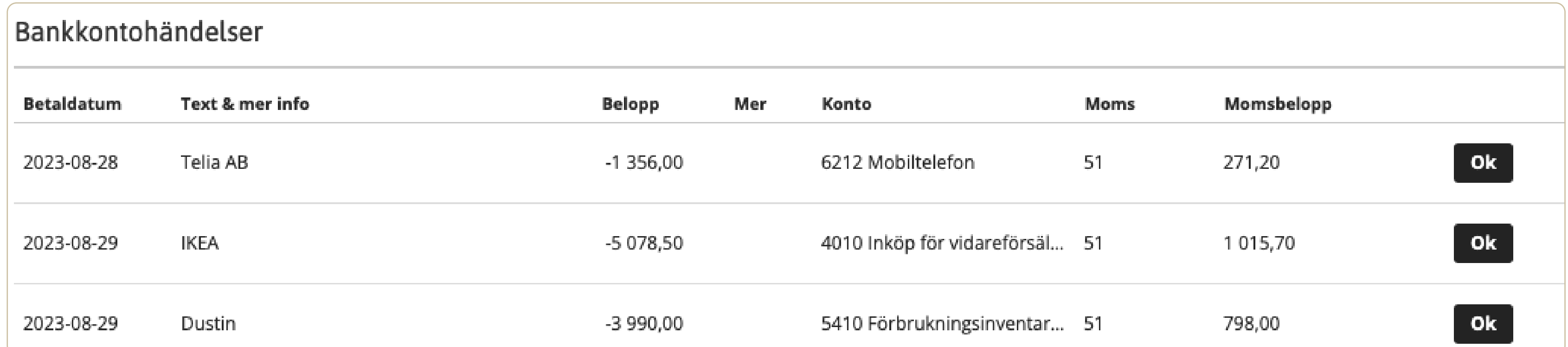

# 3. Händelser utanför bankkontot

Detta hittar du under Bokföring i menyn

### Egna utlägg

Om du betalar något åt företagets räkning med privata pengar vill du registrera det som en kostnad i företaget eftersom det är avdragsgillt och du också kan ersätta dig själv för uttaget utan att det räknas som lön.

Du hittar egna utlägg under Bokföring > Egna utlägg. Egna utlägg fungerar på samma sätt som autokonteringen med den enda skillnaden att du själv lägger in kostnaden. Följ det som står på kvittot eller fakturan och sen kommer det dyka upp som en likadan rad som i autokonteringen. Bokför detta mot det kostnadskonto som passar utgiften.

### Manuell kontering

Det kan också hända att du har händelser utanför bankkontot. Dessa händelser bokför du manuellt med debet och kredit utan assistans. Du hittar det i menyn Bokföring > Fler konteringsval > Manuell bokföring.

Med våra tillval fakturering och e-dagsavslut underlättar du får dig själv. Du lägger till dessa i programmet på startsidan. [Se prislista](https://www.speedledger.se/pris-bestall/)  $\rightarrow$ 

### Skattekonto **Endast för Aktiebolag**

Om du har ett aktiebolag behöver du också bokföra ditt skattekonto. Vi har en smidig funktion för detta! Du hittar autokonteringen för skattekonto under Bokföring > Skattekonto om du har ett aktiebolag. Här följer du samma tillvägagångssätt som i autokonteringen. Den stora skillnaden är att du hämtar dina transaktioner från företagets skattekonto hos skatteverket istället för från din bank.

[Läs mer i](https://support.speedledger.se/hc/sv/articles/9687464559517-Skattekonto-funktion-f%C3%B6r-aktiebolag) vårt hjälpcenter. För enskild firma är skattekontohändelserna privata och du behöver inte bokföra dessa.

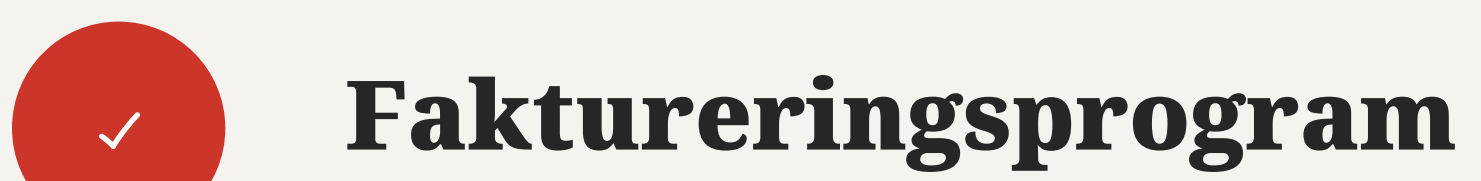

Använd faktureringsprogram för att skapa, skicka (e-post eller e-faktura) och dessutom matcha dina fakturor mot betalningen i autokonteringen!

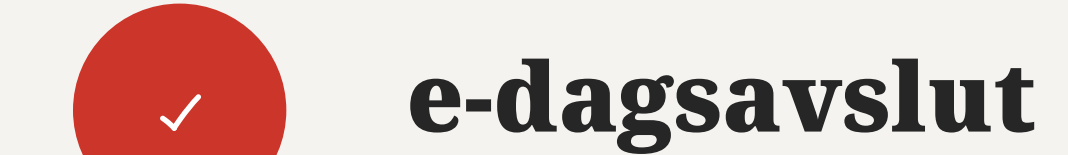

Med e-dagsavslut kan du som har en dagskassa fylla i din Z-rapport efter dagens slut enkelt och smidigt - och du slipper debet och kredit.

# Missa inte våra smarta tillval!

## Bokföringsrådgivning & support ingår i tjänsten

Tveka inte om du har några frågor eller funderingar, vi finns här för dig.

[Kontakta oss](https://www.speedledger.se/support/)  $\rightarrow$ 

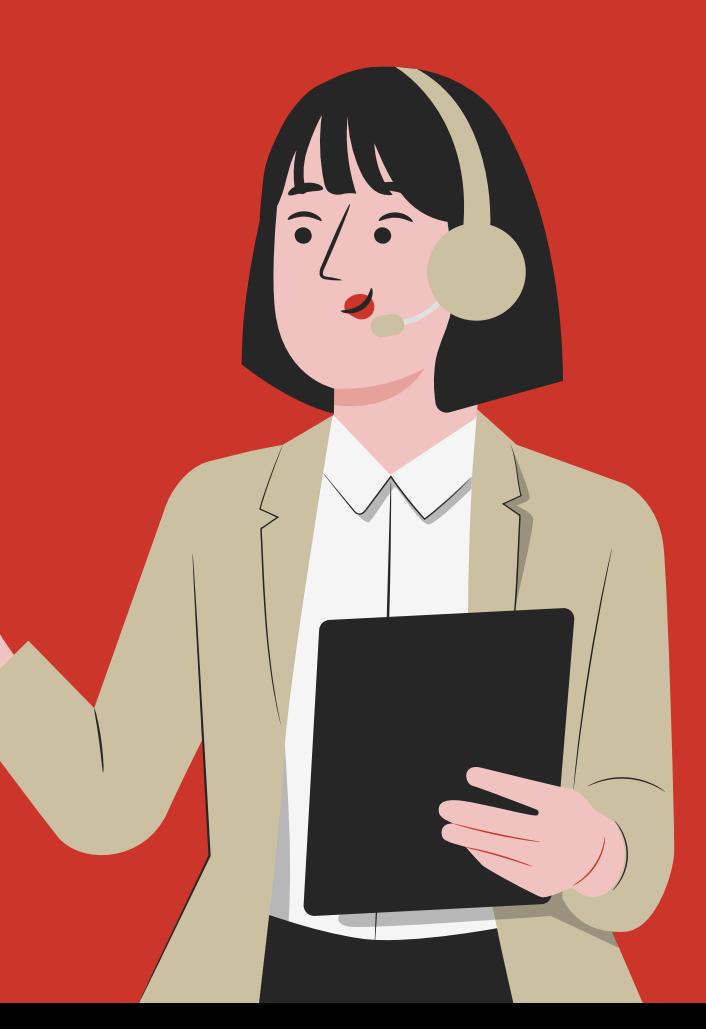